# Podcasts, Videocasts & Screencasts Lunch & Learn

#### Mac Users:

- QuickTime Player
- Photo Booth
- iMovie

#### PC Users:

- Jing (Free Download)
- CamStudio (Free Download)

# Tools for Online Users:

- ScreenCast-O-Matic
- Pod-O-Matic

### Recording a Screencast Using QuickTime Player

**1.** Open QuickTime Player in your *Applications Folder* 

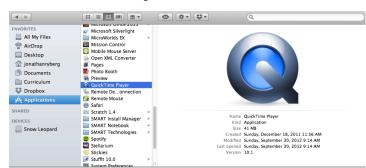

2. Click on File → New Screen Recording

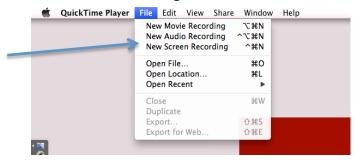

3. Click on the Record button.

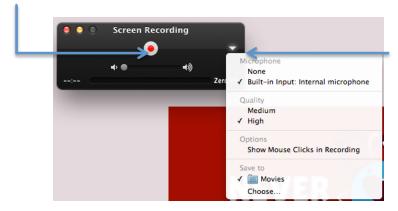

**Note:** The triangle allows you to record sound or record without sound.

- **4.** Choose the area you want to record by dragging your mouse from corner to corner...or, simply press anywhere to record the full screen.
- **5.** When you are finished, press the *Stop* button.

#### Recording a Videocast Using QuickTime Player

**1.** Open QuickTime Player in your *Applications Folder* 

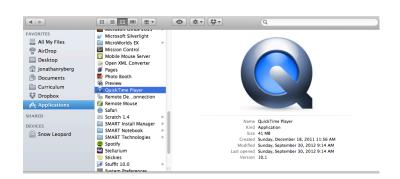

2. Click on File → New Movie Recording

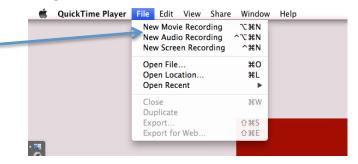

**3.** To record, click on the *Record* button. To stop recording, click on the *Stop* button.

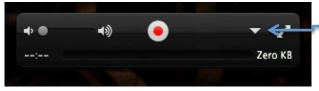

**Note:** The triangle allows you to record sound or record without sound.

## Recording a Podcast Using QuickTime Player

**1.** Open QuickTime Player in your *Applications Folder* 

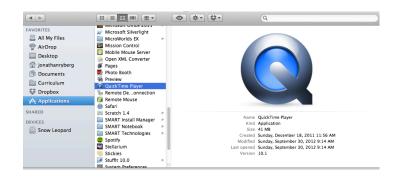

2. Click on File → New Audio Recording

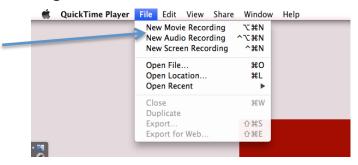

**3.** To record, click on the *Record* button. To stop recording, click on the *Stop* button.

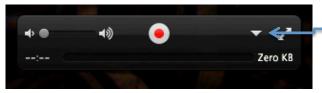

**Note:** The triangle allows you to record sound or record without sound.

## **Editing in QuickTime Player**

1. Click on Edit → Trim

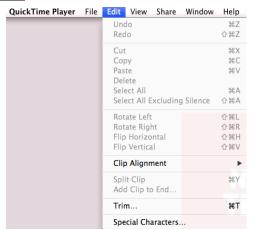

- 2. Listen and/or watch your Podcast, Videocast and Screencast.
- 3. Drag the Yellow Bars at the beginning and end of your clip.

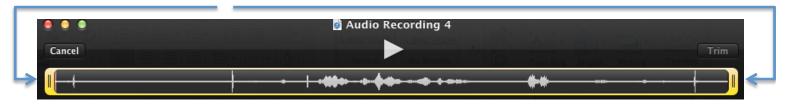

4. Click on Trim when you are finished.

#### **Sharing or Saving in QuickTime Player**

**1.** Click on *Share* → *YouTube* (iTunes or iMovie are other options)

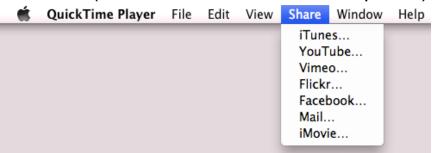